## **Add a User Group and Manage a User Group**

- **Initiated By: Administrator**
- **Used To: Create a New User Group and to Manage a User Group**

From the Home Screen:

**1.** Select the **Portal Admin** icon

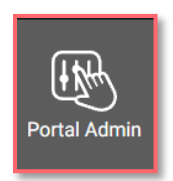

**2.** Select the **Manage User Groups**

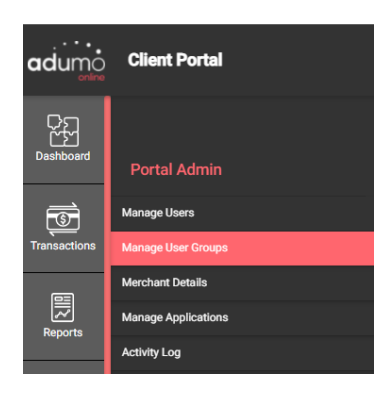

**3.** Click on **Add a New Group**

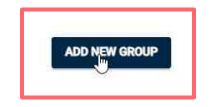

**4.** Type in the **Name** of your new group

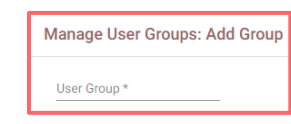

**5.** You can now **assign rights** to your new group. **Click** on the correct checkbox to enable your group to have rights for that specific activity

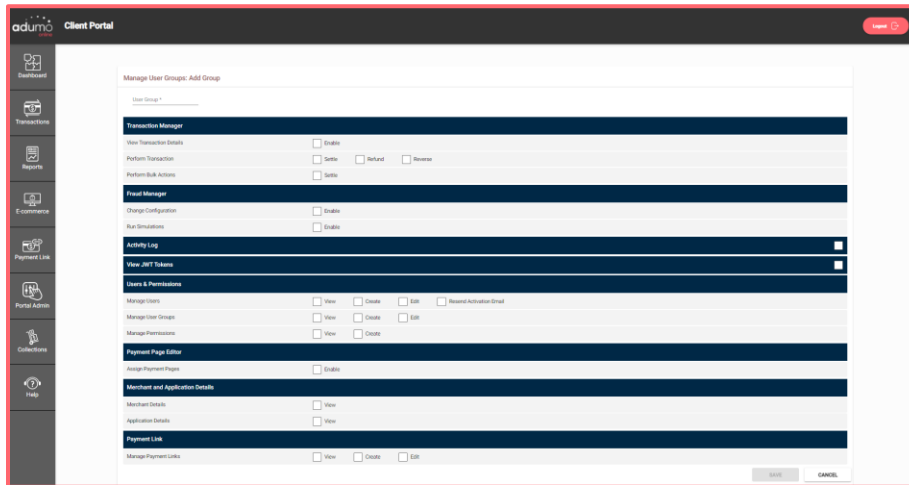

**6.** Once your have assigned the required rights, click on **Save**

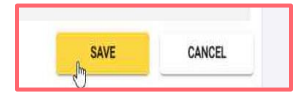

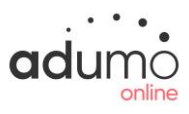

**7.** You can now see your newly created Group on the **Manage User Groups** page

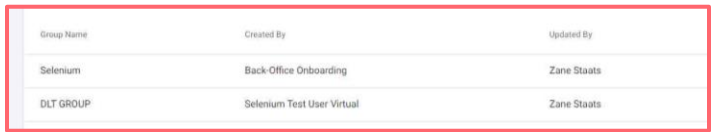

**8.** On this page you will be able to **see** all the **User Groups** in your Organization as well as the permissions assigned to them by clicking on the "**eye**" icon.

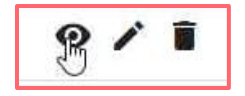

**9.** By clicking on the "**pencil**" icon you can **edit** details about **User Groups** or change permissions

$$
\bullet \bullet \bullet
$$

**10.** By clicking on the "**dustbin**" icon you can delete a User Group

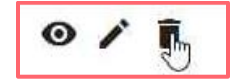

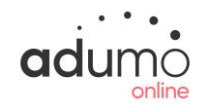